## **Laden Sie Sitzungsschlüssel mit Paket herunter**

Veröffentlicht: 2024-02-21

Sie können die PCAP Next Generation (pcapng) -Datei herunterladen, die alle erfassten SSL-Sitzungsschlüssel und verschlüsselten Pakete enthält. Anschließend können Sie die Paketerfassungsdatei in einem Tool wie Wireshark öffnen, das die Sitzungsschlüssel anwenden und die entschlüsselten Pakete anzeigen kann.

## **Bevor Sie beginnen**

- Sie müssen über einen konfigurierten Packetstore oder eine Paketerfassungsdiskette verfügen, bevor Sie Pakete und Sitzungsschlüssel von einem herunterladen können. Sensor oder ein Konsole. Sehen Sie unsere [Bereitstellungsleitfäden](https://docs.extrahop.com/7.2/deploy/#trace-appliance) um loszulegen.
- Das Konsole muss für SSL Shared Secrets lizenziert sein.
- Das [SSL-Sitzungsschlüsselspeicher](https://docs.extrahop.com/de/9.5/eh-admin-ui-guide/#speichern-sie-ssl-sitzungsschl�ssel-in-verbundenen-paketspeichern) E Die Einstellung muss am Sensor aktiviert sein.
- Reveal (x) Enterprise-Benutzer müssen entweder über Systemzugriff und Administration verfügen [Privilegien](https://docs.extrahop.com/de/9.5/eta-admin-ui-guide/#benutzerrechte)  $\mathbb Z$  oder eingeschränkte Rechte mit Zugriff auf Pakete und Sitzungsschlüssel. Reveal (x) 360-Benutzer müssen Zugriff auf Pakete und Sitzungsschlüssel haben.
- 1. Loggen Sie sich in das ExtraHop-System ein über https://<extrahop-hostname-or-IPaddress>.
- 2. Klicken Sie im oberen Menü auf **Pakete**.
- 3. Optional: Wenden Sie Filter an, um die Paketabfrage zu verfeinern.
- 4. Wenn die Abfrage abgeschlossen ist, klicken Sie auf **PCAP+-Sitzungsschlüssel herunterladen**.
- 5. Klicken Sie **PCAP+-Sitzungsschlüssel herunterladen**. Die PCAPNG-Datei wird automatisch auf Ihren Computer heruntergeladen und der Vorgang zum Herunterladen des Sitzungsschlüssels wird im [Audit-Log](https://docs.extrahop.com/de/9.5/audit-log/#ereignisse-im-auditprotokoll) E.

Wenn für die heruntergeladene PCAP keine Sitzungsschlüssel verfügbar sind, wird der **PCAP+- Sitzungsschlüssel herunterladen** Die Schaltfläche wird nicht angezeigt.

## **Sehen Sie sich die entschlüsselte Nutzlast in Wireshark an**

- 1. Starten Sie die Wireshark-Anwendung.
- 2. Öffnen Sie die heruntergeladene Paketerfassungsdatei (pcapng) in Wireshark.

Wenn ein SSL-verschlüsselter Frame ausgewählt ist, wird der **Entschlüsseltes SSL** Die Registerkarte wird unten im Wireshark-Fenster angezeigt. Klicken Sie auf die Registerkarte, um die entschlüsselten Informationen in der PCAP als Klartext anzuzeigen.

## ExtraHop ہے-

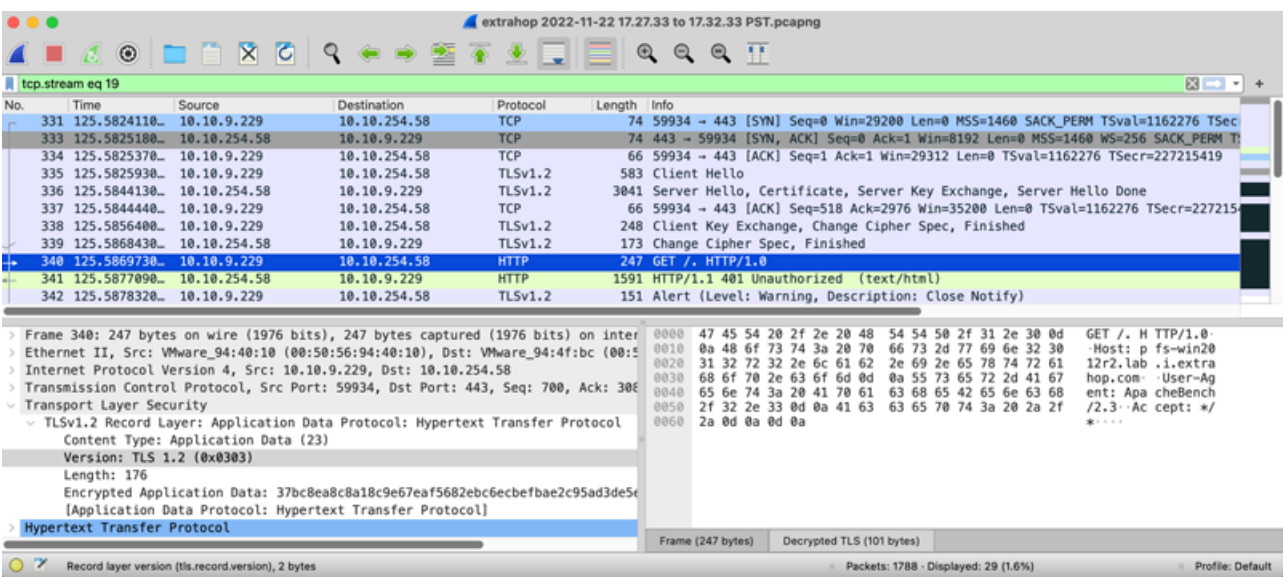